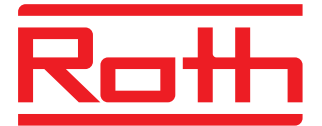

## **Roth Touchline+ app for Android and iOS**

User manual

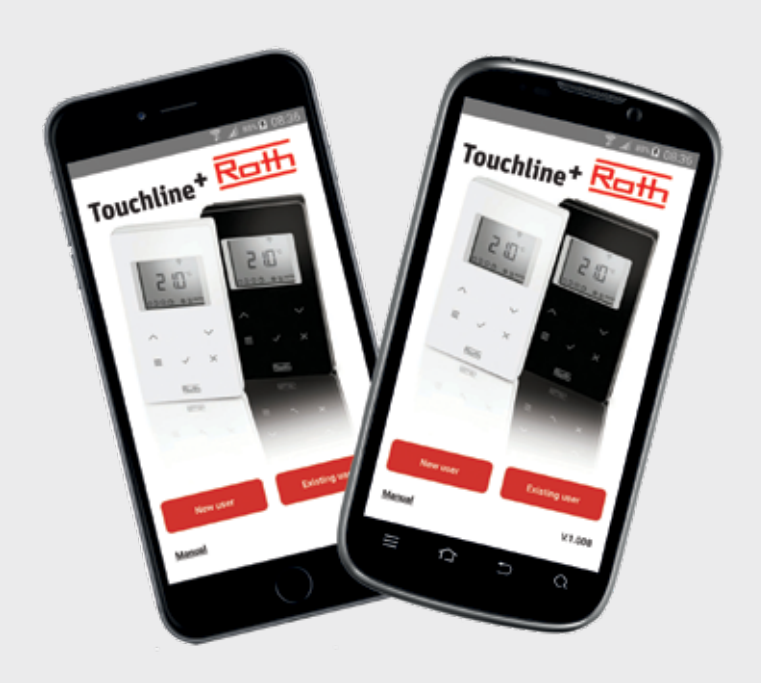

*German quality since 1947*

### **Roth Touchline+ app**

#### **Congratulations with your new Roth Touchline+ app.**

Roth Touchline+ app for Android and iOS allows you to control your Roth Touchline floor heating system from all over the world. The app makes it possible to see the actual room temperature, change the room temperature and to change the mode of operation of each room thermostat. In addition, it's possible to change the operation mode of the entire system with a single touch. With Roth Touchline+ app you can control several plants/installations placed on different locations, for example your house, your cottage or your apartment abroad. For a faster and easier overview, you can name all your plants/installations and all rooms.

#### **System setup**

Your Touchline connection module needs to be plugged in to your home network with a LAN cable using a WLAN/Wi-Fi router, so you can control your plant from the app. It's also possible to access your system via the internet, using our safe Roth Portal Server, which you only have to connect to once. Direct connection to the WLAN/Wi-Fi router is required for setting up the system for the first time.

*ATTENTION! To make a registration of an installation for the first time, the smartphone/tablet must be connected to the same WLAN/ Wi-Fi as the connection module. The connection module(s) that you want to connect to must be set as Master.*

A Master connection module can be identified by the Master LED, which should light. A Master must always be selected regardless of whether there are one, two or three connection modules linked together wireless. To select a connection module as Master press the "Master" key for 10 sec. (look in the user manual for Touchline for more details).

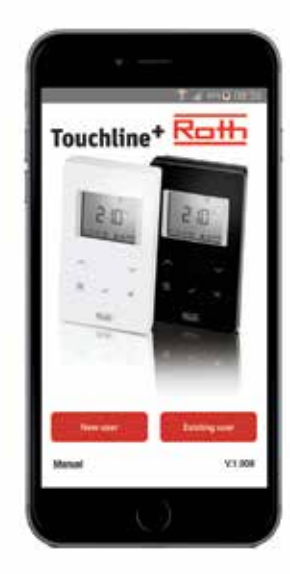

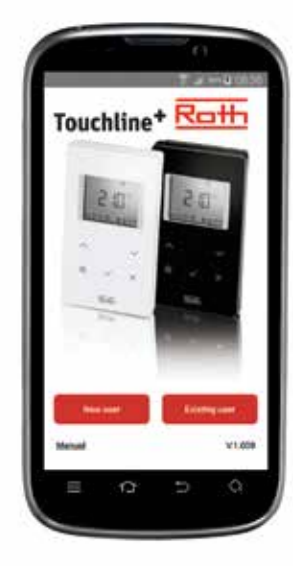

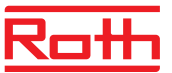

#### **Registration of a Touchline installation/connection module**

For registration of multiple users on the same installation, go to the section: Registration of multiple users on same installation/ connection module.

As the first user on an installation, you must register as "New User", even if you been using the old App, and make a complete registration with name, E-mail and user ID (mobile no.).

#### **First registration of an installation:**

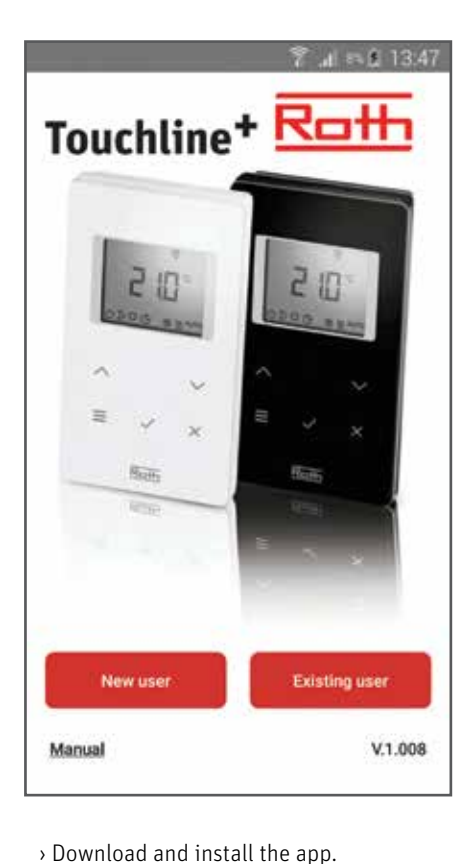

› Press "New user".

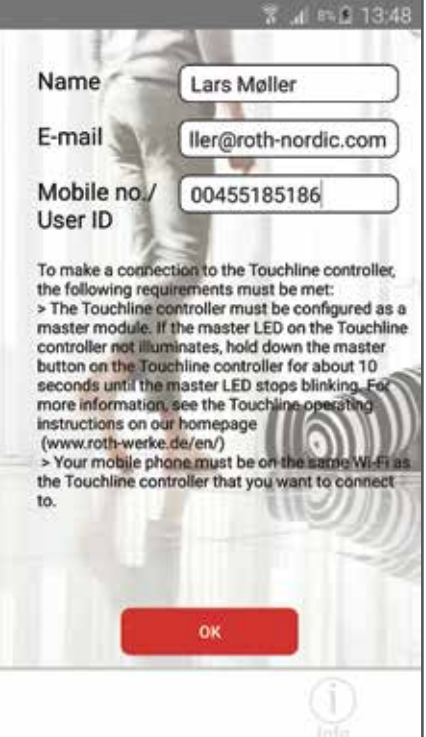

› Fill out the registration, press "OK". The search for connection modules will start automatically and the screen will display all modules which are connected to the same Wi-Fi network (if none is displayed, check the setup/connection of the connection module to the WLAN/Wi-Fi).

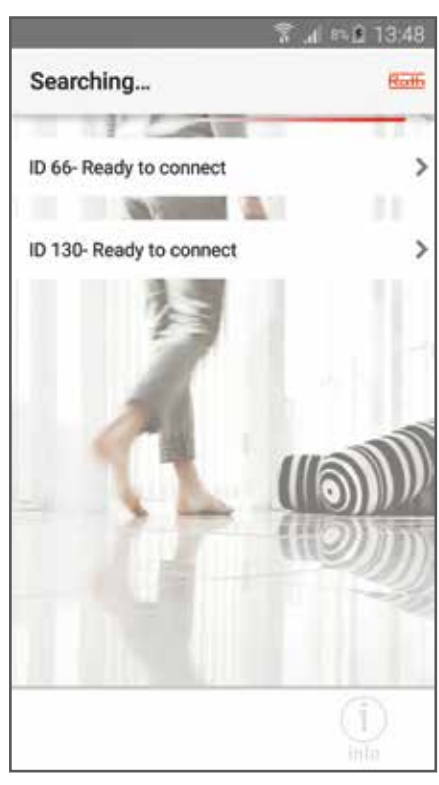

› Press the wished connection module.

### **Roth Touchline+ app**

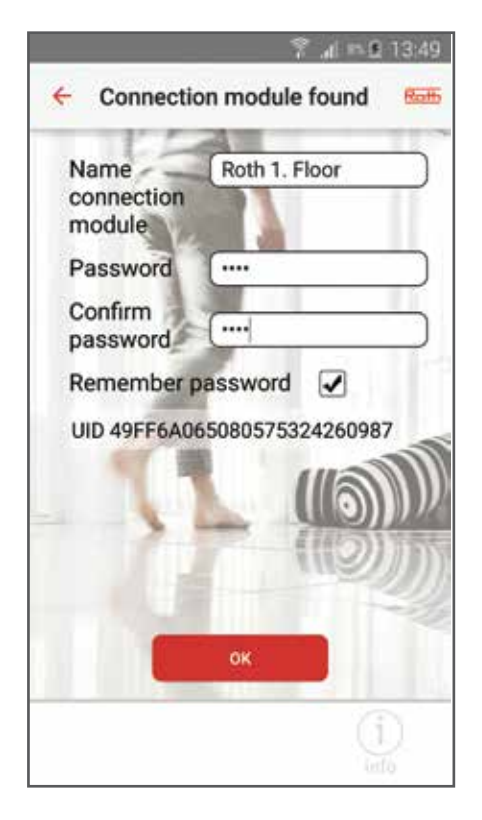

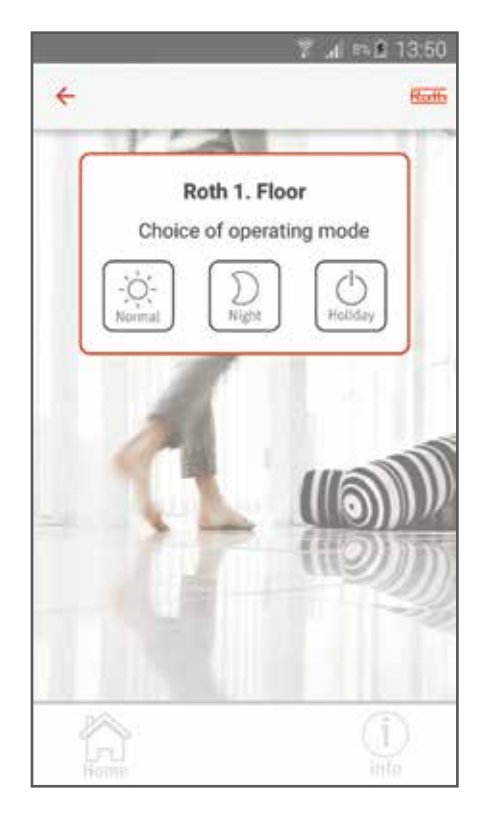

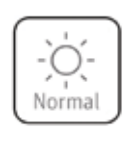

Normal operation controlled individually by the thermostats.

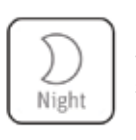

Reduced temperature with 3°C (factory setting).

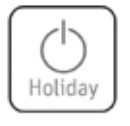

System turned off, but protected from freezing by 8°C (factory setting).

› Fill out the registration of the connection module with name, password and repeat password. If you don't want to save the password, remove the "check mark" in the "Save Password" (if removed, you need to enter user ID and password each time you want to log on to the module). Finish with "OK".

On the screen the name of the connection module you have named will appear. If there are more devices, which are not yet registered the procedure is repeated as described above.

You can register multiple connection modules with the same password but not with the same name.

› If you want to change the mode of operation of the entire plant (Normal operation, reduced temperature or holiday/antifreeze), press the icon to the left of the desired connection module.

By pressing, the screen will display three different options that you can choose.

When choosing the wished mode, the app will return to the overview for all the modules. The icon will be updated within 5 minutes.

If one or more thermostats are set manually, ex.-reduced temperature, the icon  $\frac{P_{\text{max}}}{P}$ will appear in the overview.

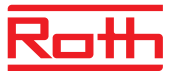

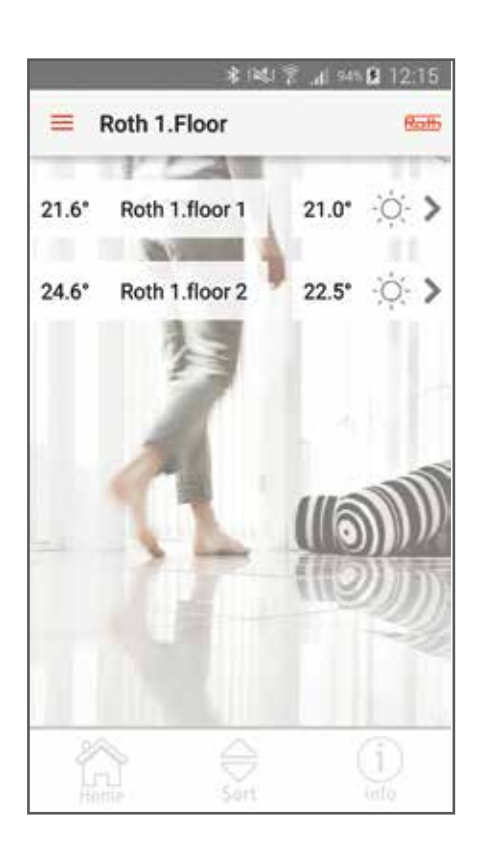

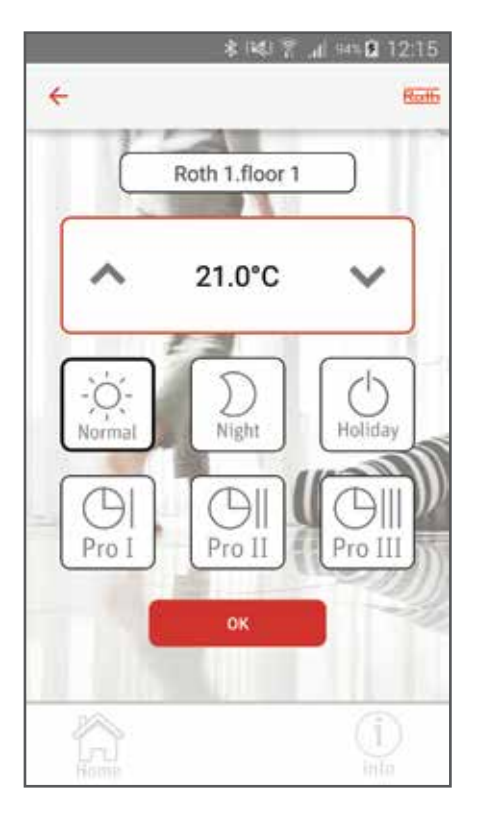

› Press the connection module where you want to make a change.

The app log on to the controller and shows the connected thermostats on the screen. For each room the display shows the actual temperature, wished temperature and the mode of operation.

If the system previously has been registered on an iPhone with the old App and there are used special characters for example: ü, ä and so on, there will appear an error symbol on Android phones and a 0/0 symbol on iPhones. If this occurs, press the drop down menu (upper left corner) and select "Change thermostat name" and type in the name you want, the name can contain for example: ü, ä and so on.

If there are more thermostats than can be displayed on the screen, you just "scroll" down.

If you have many thermostats, you are able to make a "favorites list" (changes the order of the thermostats, so the once which are operated most frequently can be placed at the top).

Press the "Sort" button, and pull the thermostats up and down.

Finish with "OK".

› Press the thermostat you want to make a change too.

The screen now shows the thermostat, where it's possible to rename the room/ thermostat (default the ID nr. given by the system), change the wished temperature, set the operating mode for the specific thermostat or select a predetermined time program (look in the user manual for Touchline for more details).

Finish with "OK" and the app will return to the overview of the thermostats.

› To return to the overview of the connection modules, press "Home".

# **Roth Touchline+ app**

#### **Registration of multiple users on same installation/connection module:**

If there are more users on the same installation, it is important that they log-in as "Existing user".

Subsequently, the users only need to enter the user ID (given by the first user) and password (given by the first user). This gives access to all the installations, which already are registered on the first user's account, and with a "checkmark", you can choose which installations you wish to access.

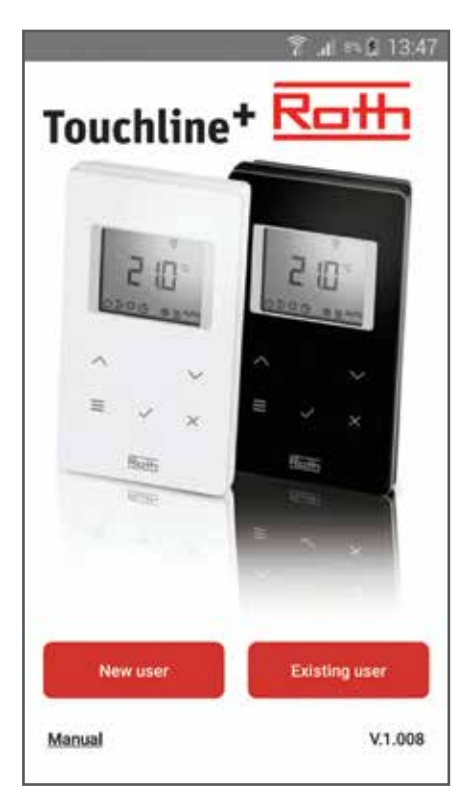

- › Download and install the app.
- › Press "Existing user".

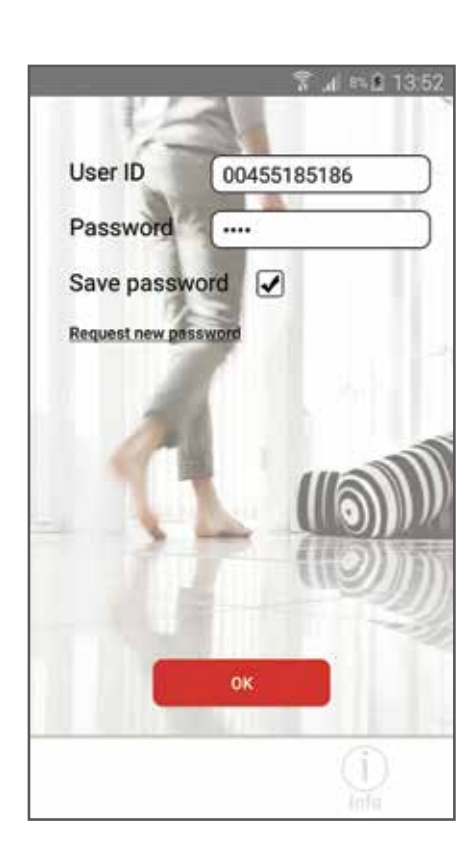

› Enter user ID and password (the user ID and password created during the first registration).

You will see a list of connection modules, which are registered under this user and with this password. If no modules are listed, you have entered incorrect user ID and/or password.

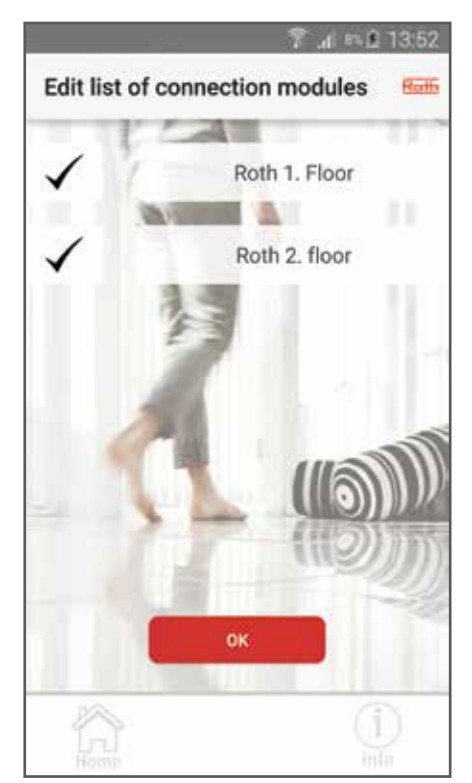

› Deselect the connection modules you don't want to connect to, by removing the "checkmark" to the left.

Next time you start the app it will start on the overview of all connection modules.

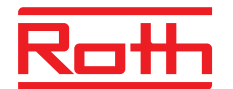

#### **ROTH UK Ltd**

1a Berkeley Business Park Wainwright Road Worcester WR4 9FA Phone +44 (0) 1905 453424 E-Mail enquiries@roth-uk.com technical@roth-uk.com orders@roth-uk.com accounts@roth-uk.com roth-uk.com